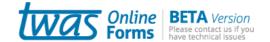

# Quick tips

Welcome to the OnlineForms system. We'd like to introduce you to a few and easy hints to:

- 1. Move through the form sections
- 2. Display help texts
- 3. Extend the length of a textarea
- 4. Check if entered data are valid
- 5. Save your form
- 6. Resume your form
- 7. Open a printer friendly version of your form
- 8. Navigate in the OnlineForms system

## 1. Move through the form sections

Use the **menu** on the left of the form to move through the sections.

Or you can use the "Next" and "Previous" at the bottom of each section.

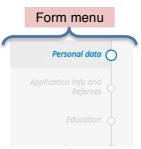

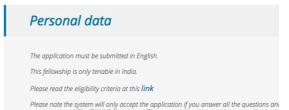

#### 2. Display help texts

Click on the question mark icon next to each field to display a help text.

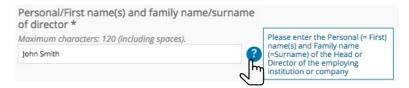

## 3. Extend the length of a text area

To extend the length of a text area, drag down the bottom-right corner with your mouse.

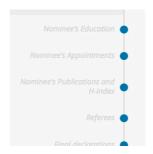

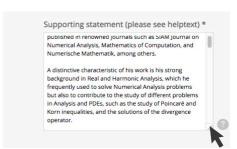

#### 4. Check if entered data are valid

 a) While filling in the form, pay attention to the requirements for each field (e.g. maximum number of characters, file type, date format, etc.).

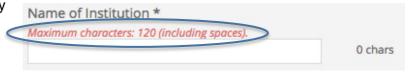

b) Run a **check** using the button at the bottom of the form menu to verify that mandatory fields have been filled in and the data you entered are accepted. This also saves your form.

Every time you run a check, you are taken to the last section of the form, named "Submit". Use the form menu to navigate to the previous sections.

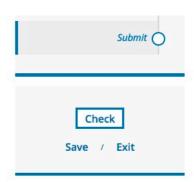

 After you run a check, fields with not accepted or missing data will be highlighted in red.

Please note that once you have duly modified the content of one or more fields, the red highlight won't disappear until you run again a check.

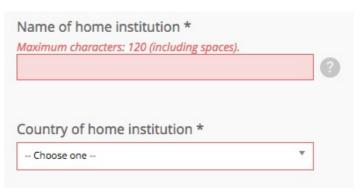

#### 5. Save your form

Remember to save your form frequently by clicking on "Save" at the bottom of the form menu.

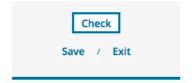

## 6. Resume work on your form

To retrieve your saved form and resume working on it, go to your dashboard and click on the icon in the 'Form' column.

Forms waiting to be submitted

Click on 

In the below table to retrieve your unsubmitted forms.

PROCEDURE

SURNAME

| PROCEDURE            | SURNAME             | NAME      | YEAR | DEADLINE   | DELETE | FORM | PRINT |
|----------------------|---------------------|-----------|------|------------|--------|------|-------|
| 2017 OWSD Fellowship | Pettoello Nominator | Francesca | 2017 | 01/07/2017 | î      |      | 0     |

# 7. Open a printer-friendly version of your form

To open a printerfriendly version of your form, go to your dashboard and click on the icon in the 'Print' column.

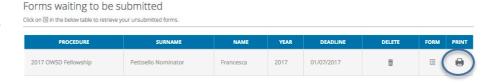

### 8. Navigate in the OnlineForms system

Click on the menu icon in the top-right corner to expand the menu and navigate to different areas of the OnlineForms system.

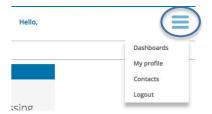